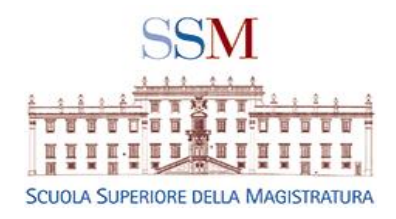

# Istruzioni per accedere al SITO S.S.M. e per iscriversi all'albo docenti della S.S.M.

Guida semplificata per consentire al docente l'iscrizione al sito e quindi all'albo (attività necessaria per accettare l'incarico, caricare materiali, accedere alle docente etc.).

Recarsi sulla pagina del sito della SSM

[https://www.scuol](https://www.scuolamagistratura.it/) amagistratura.it per accedere all'area riservata.

• Ogni docente o esperto formatore, per poter procedere all'inserimento del proprio curriculum vitae (o all'upload del materiale didattico di un corso), dovrà accedere all'area riservata del sito e:

#### 1) **AUTENTICARSI INSERENDO IL PROPRIO ACCOUNT**

#### 2) **CREARE UN ACCOUNT**

• **Di seguito le indicazioni per CREARE ACCOUNT**

La procedura è differente a seconda della propria qualità soggettiva

- 1. chi è già stato precedente utente del sito della SSM, perché magistrato ordinario, onorario, tirocinante, **LA PRIMA VOLTA CHE SI AUTENTICA SUL NUOVO SITO** non deve ricorrere alla creazione di un nuovo account e può utilizzare la procedura **password dimenticata come da istruzioni che seguono**
- 2. chi, invece, si accredita **al sito per la prima volta** deve **creare un account come da slide che seguono**

Per farlo dovrà accedere all'area riservata del sito.

• ANDARE SU [https://www.scuolamagistratura.it](https://www.scuolamagistratura.it/)

# Procedura per chi è già stato utente in passato

Es. magistrato ordinario, onorario, tirocinante o altro soggetto iscritto al vecchio sito della SSM operante sino alla fine dell'anno 2019.

#### PRIMO PASSO: AUTENTICARSI CON PASSWORD DIMENTICATA (PER CHI PRECEDENTE UTENTE)

- Ogni docente o esperto formatore, prima di procedere all'inserimento del proprio curriculum vitae dovrà accedere all'area riservata del sito.
- ANDARE SU [https://www.scuolamagistratura.i](https://www.scuolamagistratura.it/) t
- occorrerà selezionare la voce *"? Password Dimenticata*"

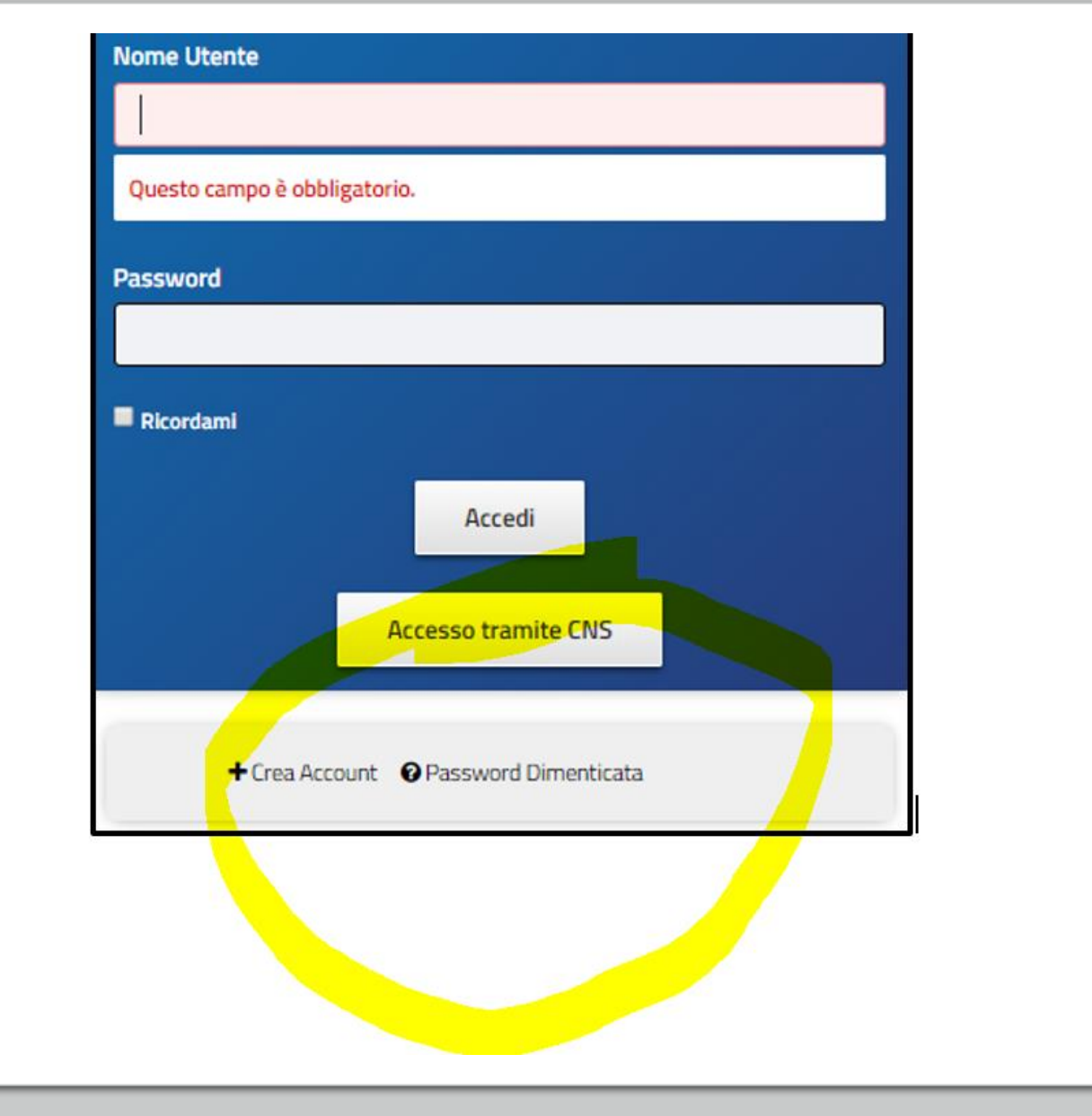

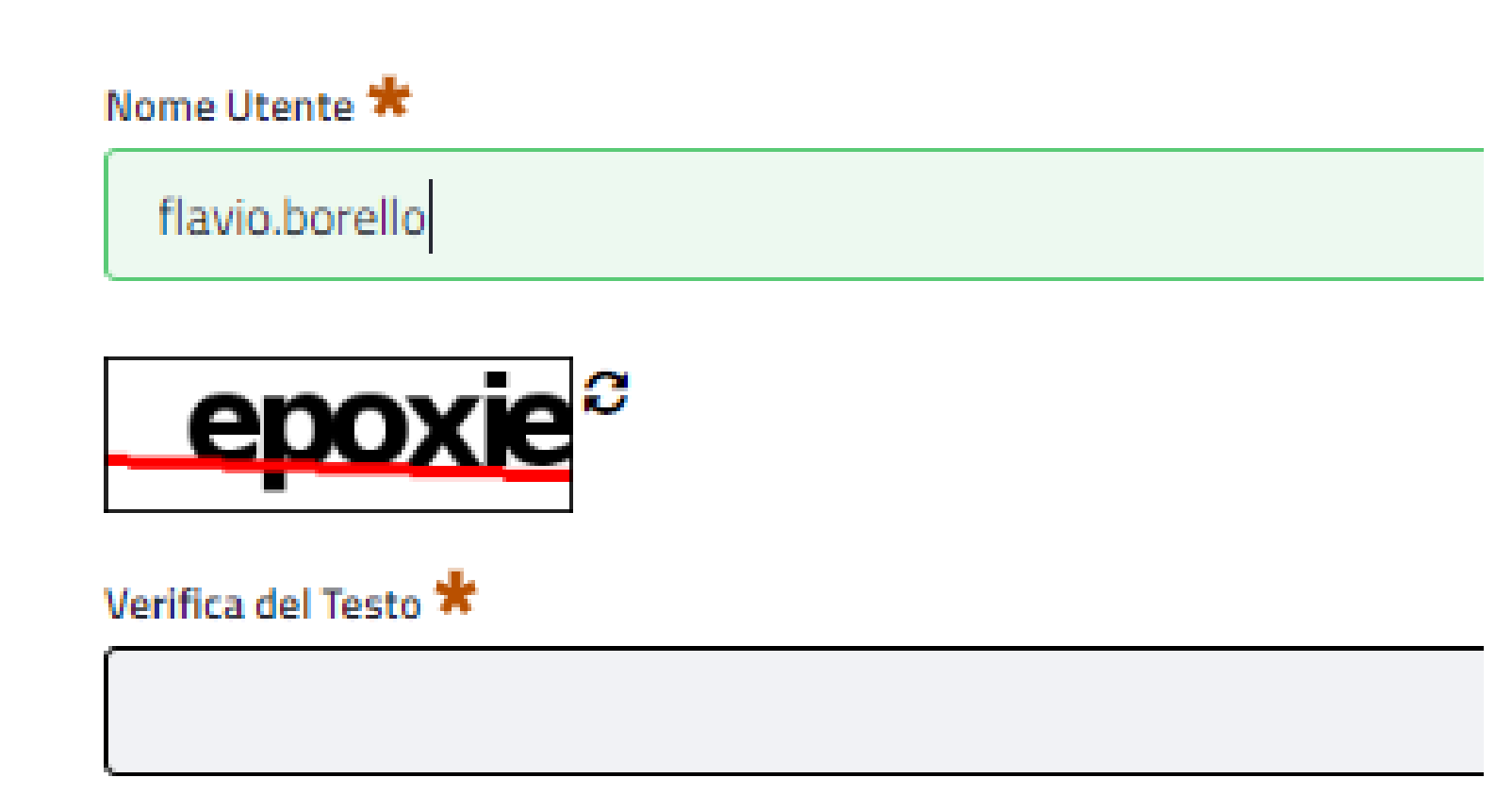

**Invia Nuova Password** 

**Occorre** indicare il proprio nome utente (*nome.cognom e*) e procedere alla verifica proposta come nell'esempio

### A questo punto il sistema invierà una mail all'indirizzo che l'utente ha configurato con il seguente testo

in sequito alla sua richiesta di "recupero password" relativa al nome utente Flavio Borello si

prega di selezionare il seguente link LINK REIMPOSTA PASSWORD

Questo link è utilizzabile una sola volta e scadrà entro 3 ore dalla sua generazione.

Questa e-mail è stata generata automaticamente dal sistema. Si prega pertanto di non rispondere a questo messaggio.

Cordiali saluti.

Scuola Superiore della Magistratura

#### Scuola Superiore della Magistartura

Via Tronto 2 - 00198 ROMA | (Sede Amministrativa)

Via di Castelpulci - Scandicci (FI) | (Sede Didattica)

Importante: non rispondere a questa mail, è un invio automatico.

# Procedura per chi non è già stato utente in passato

Es. prof. Universitario, avvocato, magistrato onorario o tirocinante non già precedentemente iscritto etc.

PRIMO PASSO: AUTENTICARSI AL SITO (per chi non è precedente utente) e scegliere CREA ACCOUNT

- Ogni docente o esperto formatore, prima di procedere all'inserimento del proprio curriculum vitae dovrà accedere all'area riservata del sito.
- ANDARE SU [https://www.scuolamagistratura.it](https://www.scuolamagistratura.it/)
- Occorrerà procedere alla creazione di un nuovo account CLICCANDO SU
- **CREA ACCOUNT (V. ES.)**

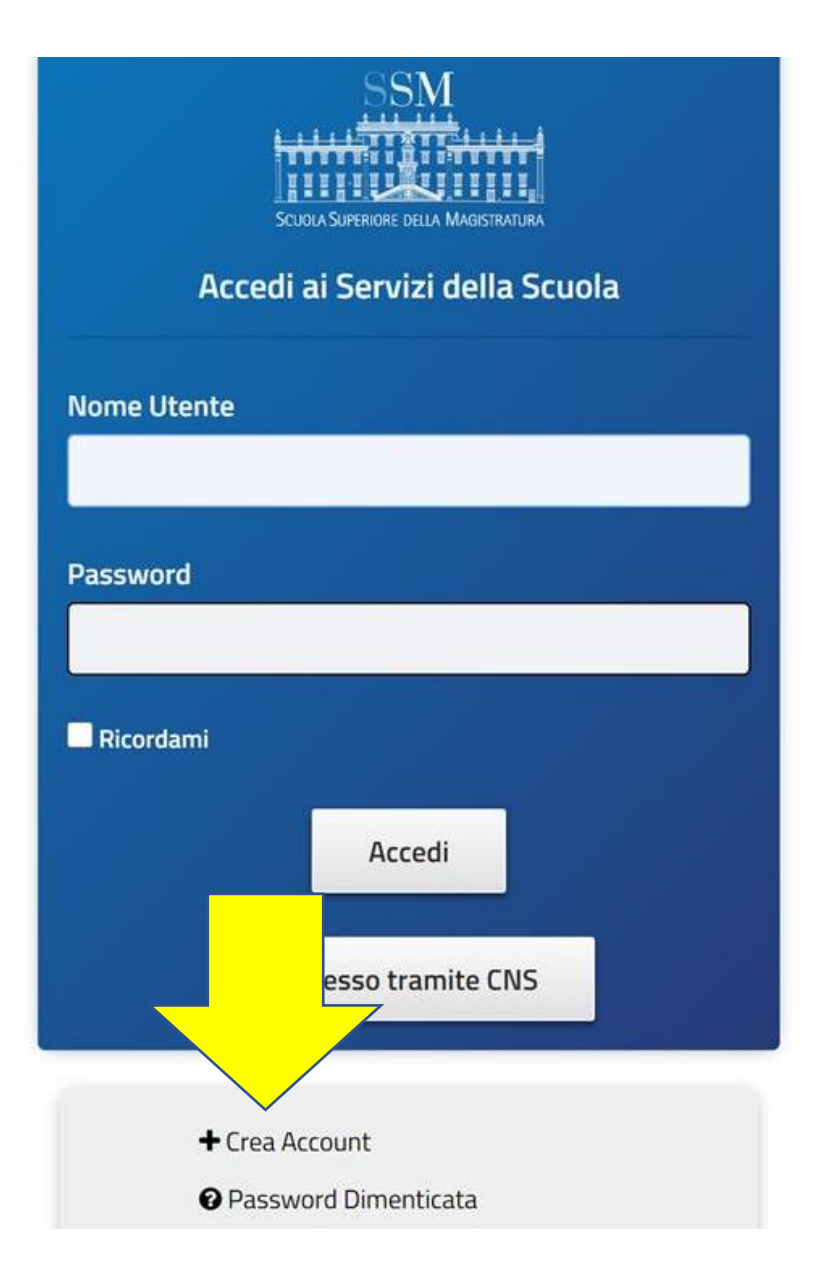

## Il sistema chiederà di compilare i campi sottostanti

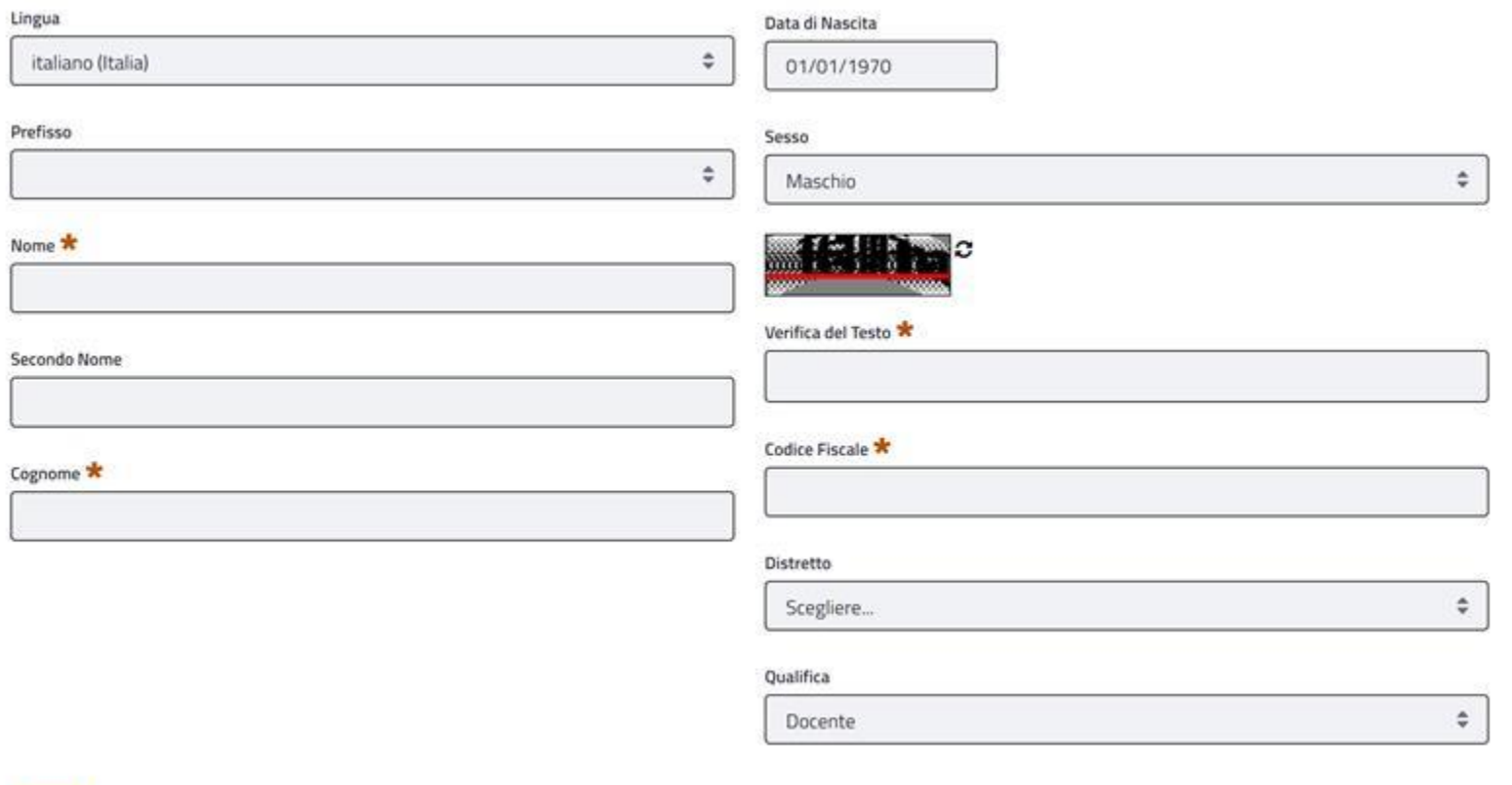

#### IN PARTICOLARE QUANTO ALLA QUALIFICA

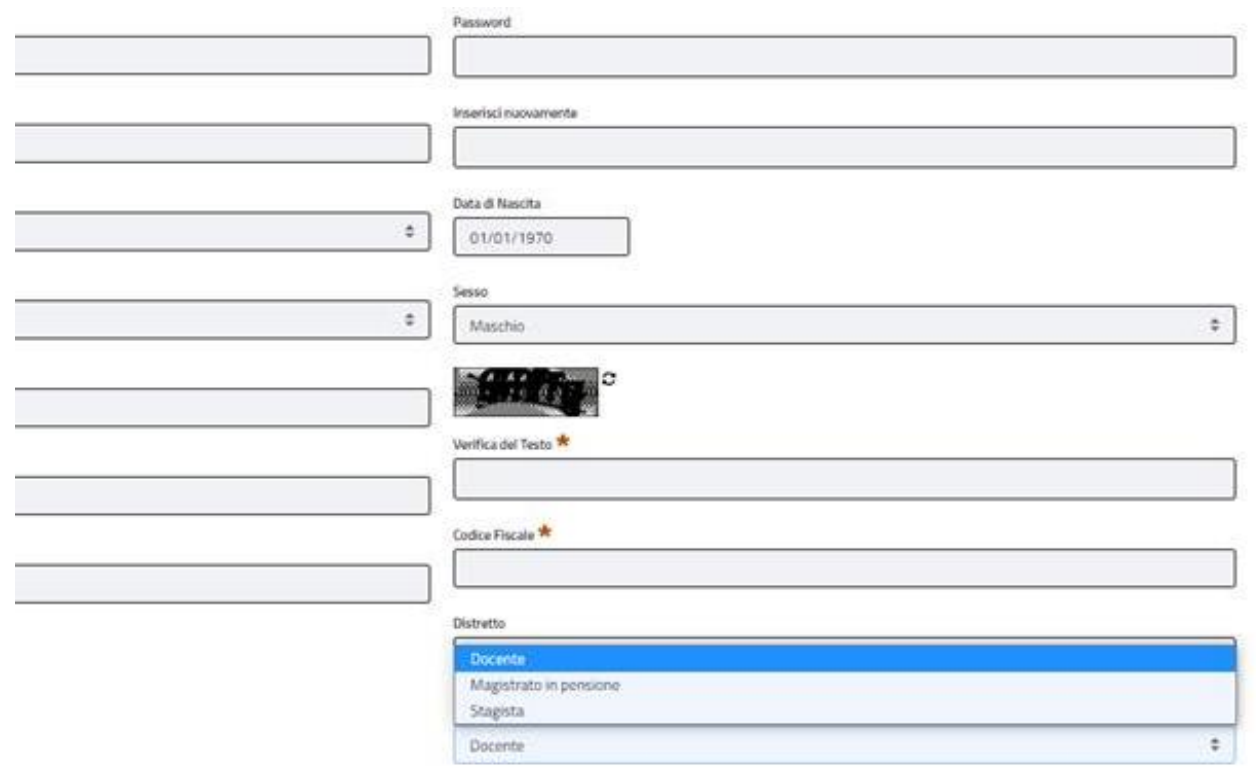

- Si può scegliere
- DOCENTE
- MAGISTRATO IN PENSIONE
- (\*è presenta anche la figura dello STAGISTA ai fini che per tale soggetto interessano)

#### Gentile marco.polo,

in seguito alla sua iscrizione Le comunichiamo che:

Il suo user name è: marco.polo La sua password è: Jr7y8U

Questa e-mail è stata generata automaticamente dal sistema. Si prega pertanto di non rispondere a questo messaggio.

Cordiali saluti, Scuola Superiore della Magistratura

Il processo sarà completo all'arrivo di questa mail A questo punto l'iscritto, come docente o magistrato in pensione, avrà a disposizione le seguenti card

- "*Il mio Profilo*", per l'accesso e modifica dei propri dati personali.
- "*Banca Dati*", per l'accesso alle banche dati messe a disposizione dalla Scuola Superiore della Magistratura, ove ammesse per il profilo.\*
- **"***Iscrizione Albo Docenti***", per la compilazione del curriculum docenti seguendo una procedura guidata e intuitiva (uguale per tutti gli utenti)**
- "*Newsletter*", per l'accesso all'area dedicata alle newsletter pubblicate dalla Scuola Superiore della Magistratura.

• \* **si ricorda che le banche dati sono disponibili solo per Magistrati Ordinari, MOT, Comitato Direttivo, Personale Amministrativo, Amministratore.**

Il programma chiederà al primo accesso di personalizzare la password cambiandola

• Selezionando il "Link reimposta password" presente nella mail si accederà direttamente all'interfaccia per la modifica della password che dovrà essere inserita in entrambi i campi per i controlli di sicurezza e premere il pulsante

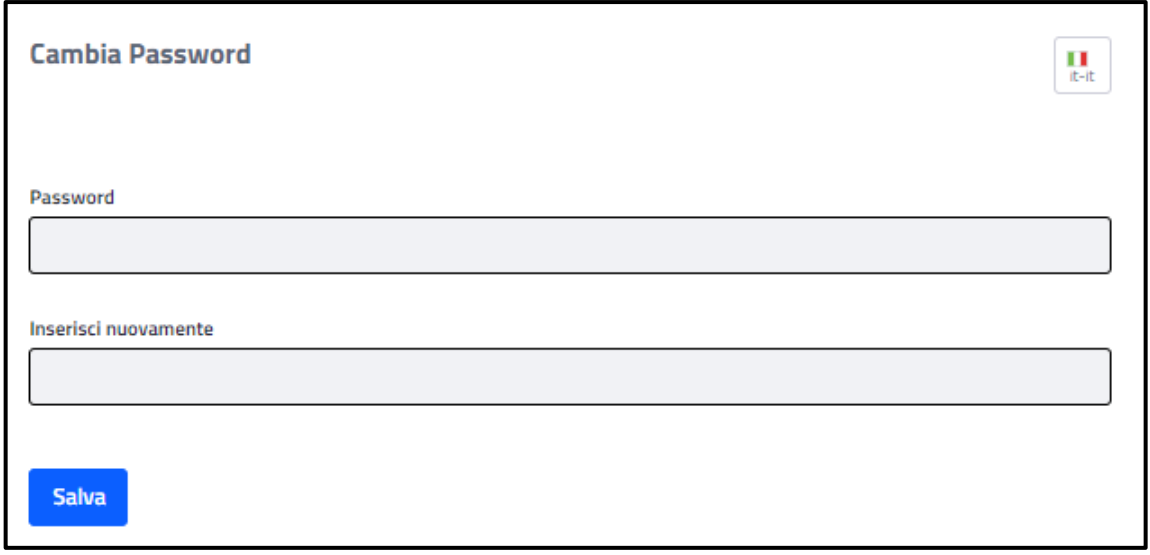

### l'utente, ora registrato, può accedere all'inserimento del curriculum entrando nella scheda «ISCRIZIONE ALBO DOCENTI»

**Dashboard Generale Iscriviti ai Corsi** Il mio Profilo I miei Corsi **Iscrizione Albo Docenti** 言 **HOTEI** o Scheda anagrafica relativa ai dati dell'utente Area personale dedicata ai corsi per cui é stata fatta Area dedicata all'iscrizione dei corsi ancora disponibili Registrazione e aggiornamenti del curriculum **l'iscrizione** connesso docente con monitoring dello stato di valutazione da parte del Comitato Direttivo **ACCEDI ACCEDI ACCEDI ACCEDI** 

# Come inserire il curriculum

Per la valutazione da parte del direttivo

28/01/2021 SETTORE NUOVE TECNOLOGIE SSM 16

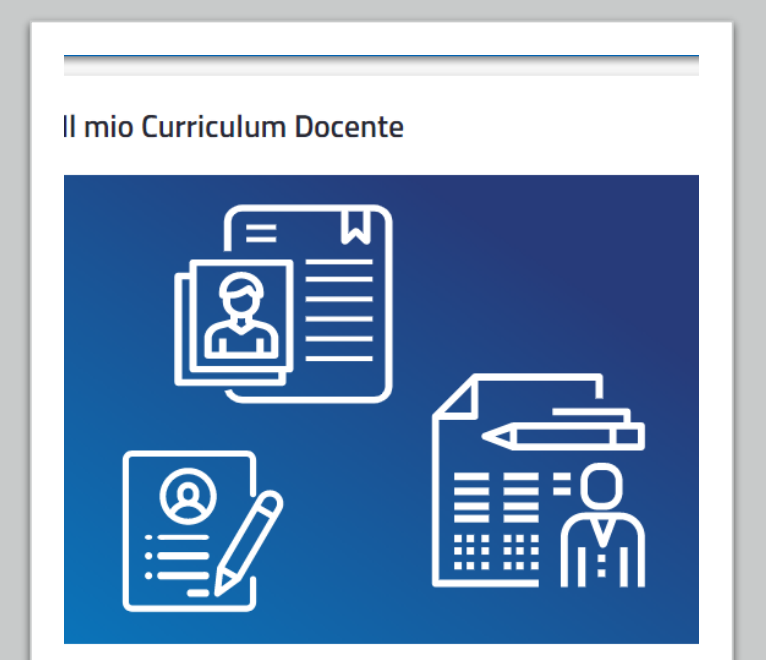

Registrazione e aggiornamenti del curriculum docente con monitoring dello stato di valutazione da parte del Comitato Direttivo

Una volta autenticati nell'area riservata entrare nella scheda "il mio curriculum docente"

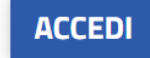

#### Il programma è costruito per andare avanti per fasi. Ogni fase è caratterizzata dalla barra di cui all'immagine

Verde: step completato Blu: step oggetto di compilazione Grigio: step da completare o incompleto

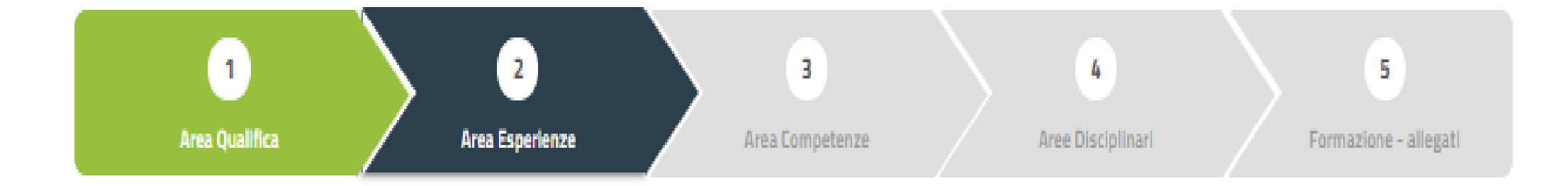

Nella prima area, denominata "*Area Qualifica*", saranno attivi i seguenti campi a compilazione obbligatoria

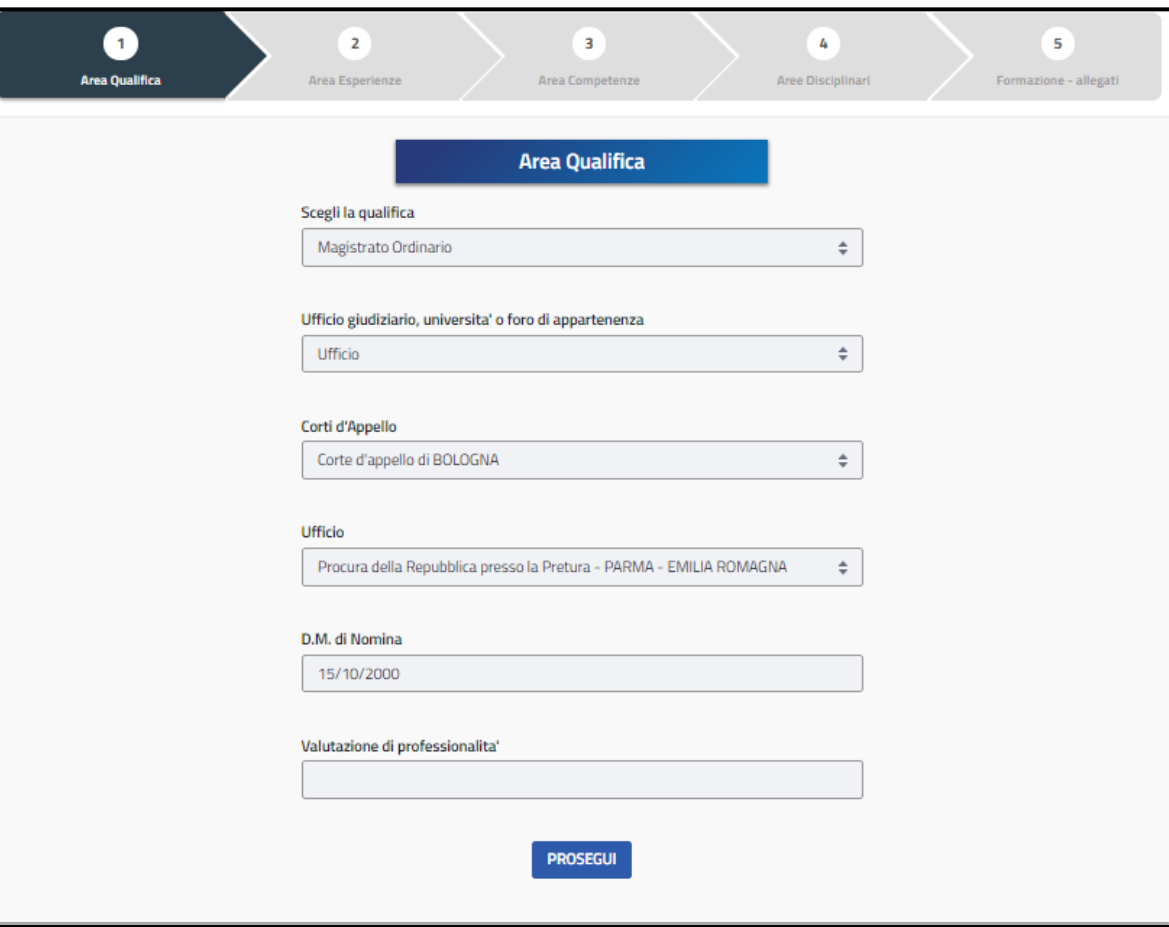

### Di seguito esplicati

- **Scegli la qualifica**: "*Magistrato Ordinario*, *Magistrato Amministrativo, Magistrato Militare, Magistrato Contabile, Magistrato a riposo, Professore Universitario di Prima Fascia, Professore Universitario di Seconda Fascia*, *Ricercatore Universitario, Professore a riposo, Avvocato, Altro*".
- **Ufficio giudiziario, Università o Foro di appartenenza:** "*Ufficio, Foro, Università*".
- **Corte d'Appello**: attivata solo nel caso in cui nel campo precedente sia stato indicato il valore "*Ufficio*", contenente l'elenco delle Corti d'Appello, delle sezioni distaccate e di due ulteriori valori "*Fuori Ruolo – Uffici Particolari*" e "*Uffici con giurisdizione nazionale*"
- **Università o foro di appartenenza**: campo testuale attivato solo nel caso in cui nel campo di cui al n.2 sia stato indicato il valore "*Foro*" o "*Università*"
- **Ufficio:** box di dettaglio relativa agli uffici presenti nella Corte d'Appello selezionata
- **D.M. di Nomina**: campo a testo libero
- **Valutazione di professionalità**: campo a testo libero

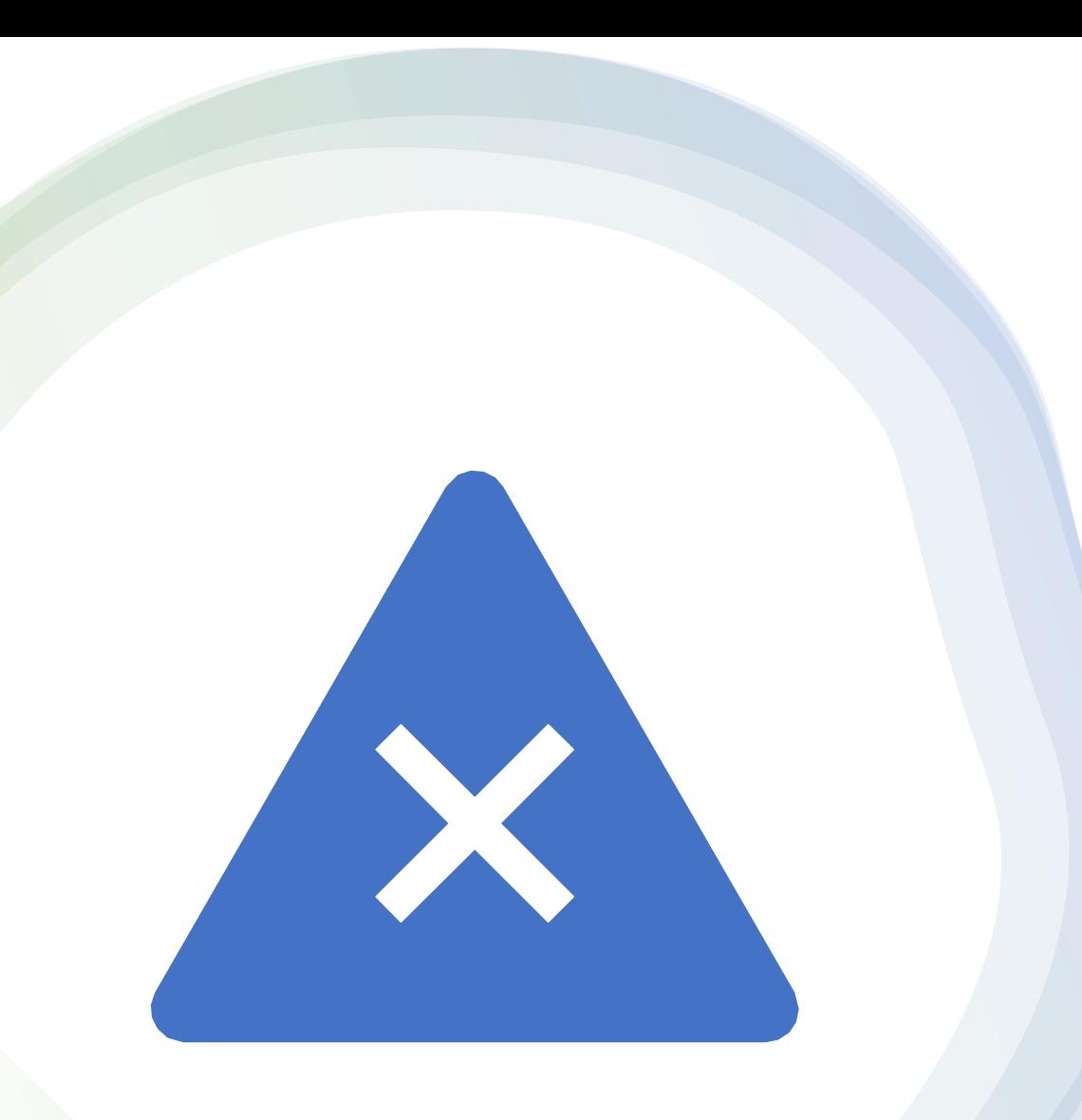

Importante: se non si completano i campi obbligatori non si va avanti

In caso di mancata compilazione di uno dei campi obbligatori l'utente sarà avvisato da un messaggio bloccante mentre in caso contrario un messaggio avviserà della corretta compilazione

### Nella seconda area, denominata "*Area Esperienze*", saranno attivi i seguenti campi di cui i primi due a compilazione obbligatoria

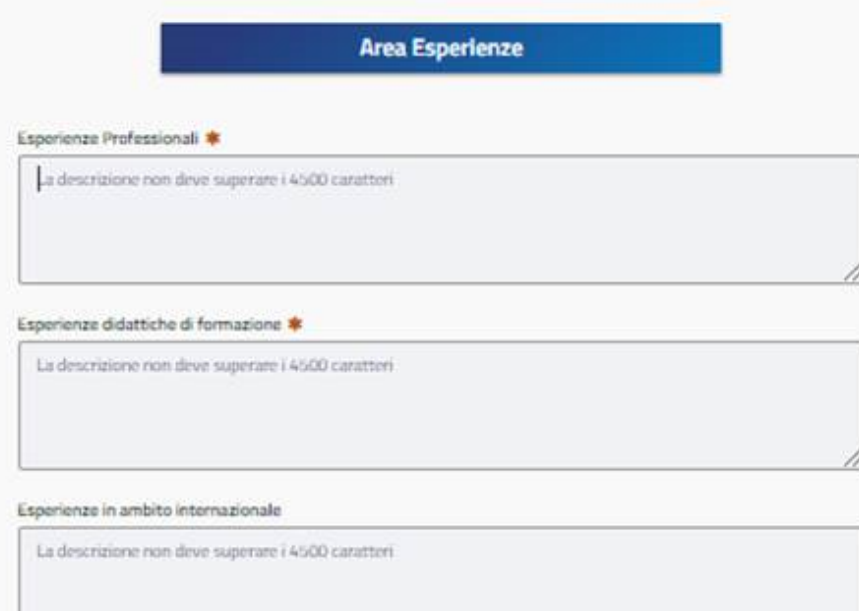

#### Pubblicazioni

La descrizione non deve superare i 4500 caratteri

# Qui esplicati:

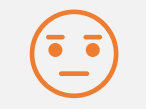

#### **Esperienze professionali**;

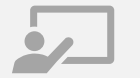

#### **Esperienze didattiche di formazione**

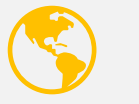

**Esperienze in ambito internazionale**

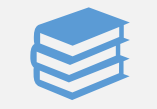

**Pubblicazioni**

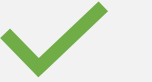

le prime due a compilazione obbligatoria

### Nella terza area, denominata "*Area Competenze*", saranno attivi i seguenti campi di cui solo il primo obbligatorio

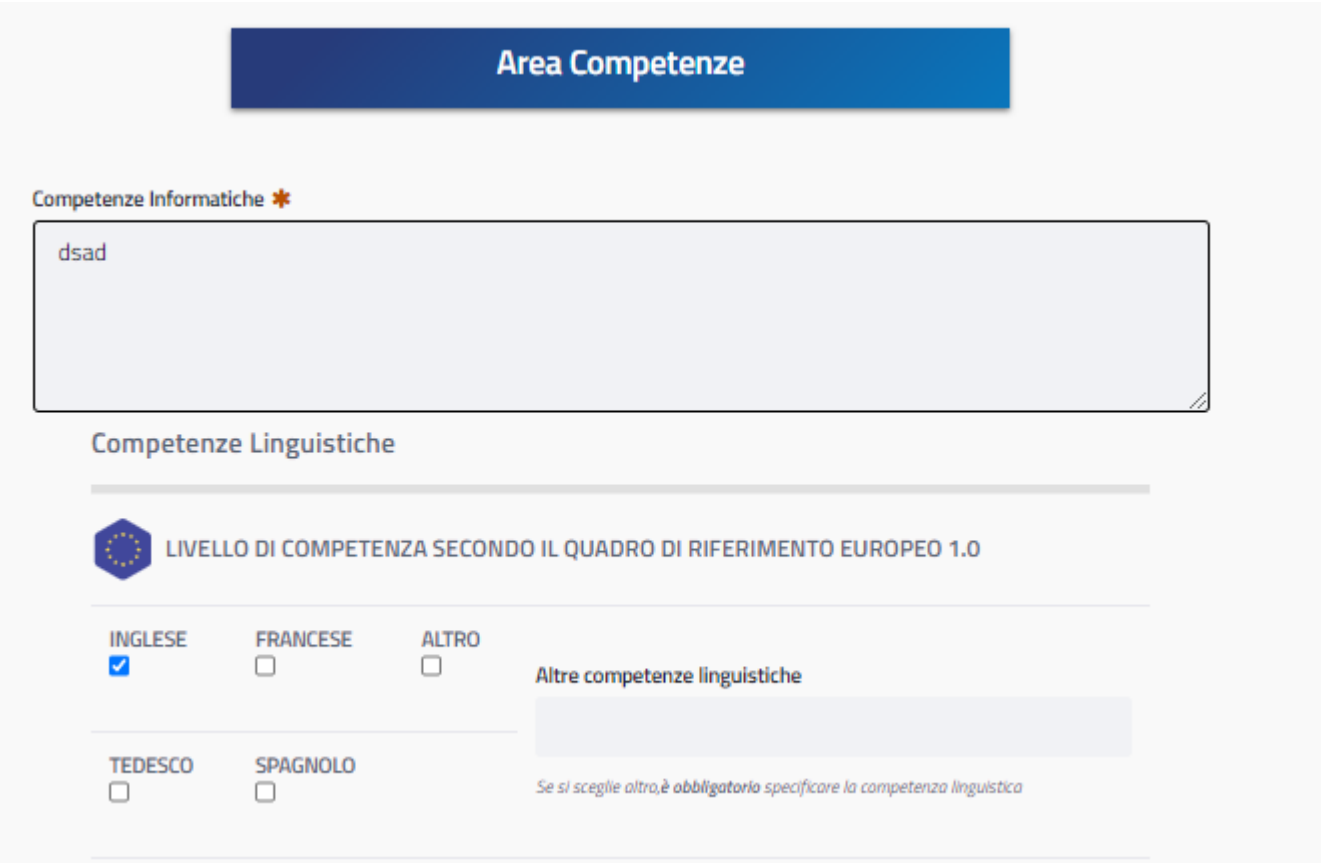

## Qui esplicati:

- 1. Competenze Informatiche: OBBLIGATORIE (casella di testo)
- 2. Competenze linguistiche: FACOLTATIVE; si può scegliere di valorizzare la casella per le lingue inglese, francese, tedesco, spagnolo con l'indicazione obbligatoria del livello o la specificazione di dettaglio nel caso sia indicato il valore "Altro". Si tratta di una compilazione facoltativa.
- Il sistema prevede la facoltativa autovalutazione telefonica del livello indicato  $A1^{\circ}$  $\mathbf{A}$  $R1^{\circ}$  $B^{\circ}$  $C1^{\circ}$  $\mathbf{C}$ Da Autovalutazione (accetta verifica mediante test telefonico
- 

### Nella quarta area, denominata "*Aree Disciplinari di Interesse*", saranno attivi i seguenti campi:

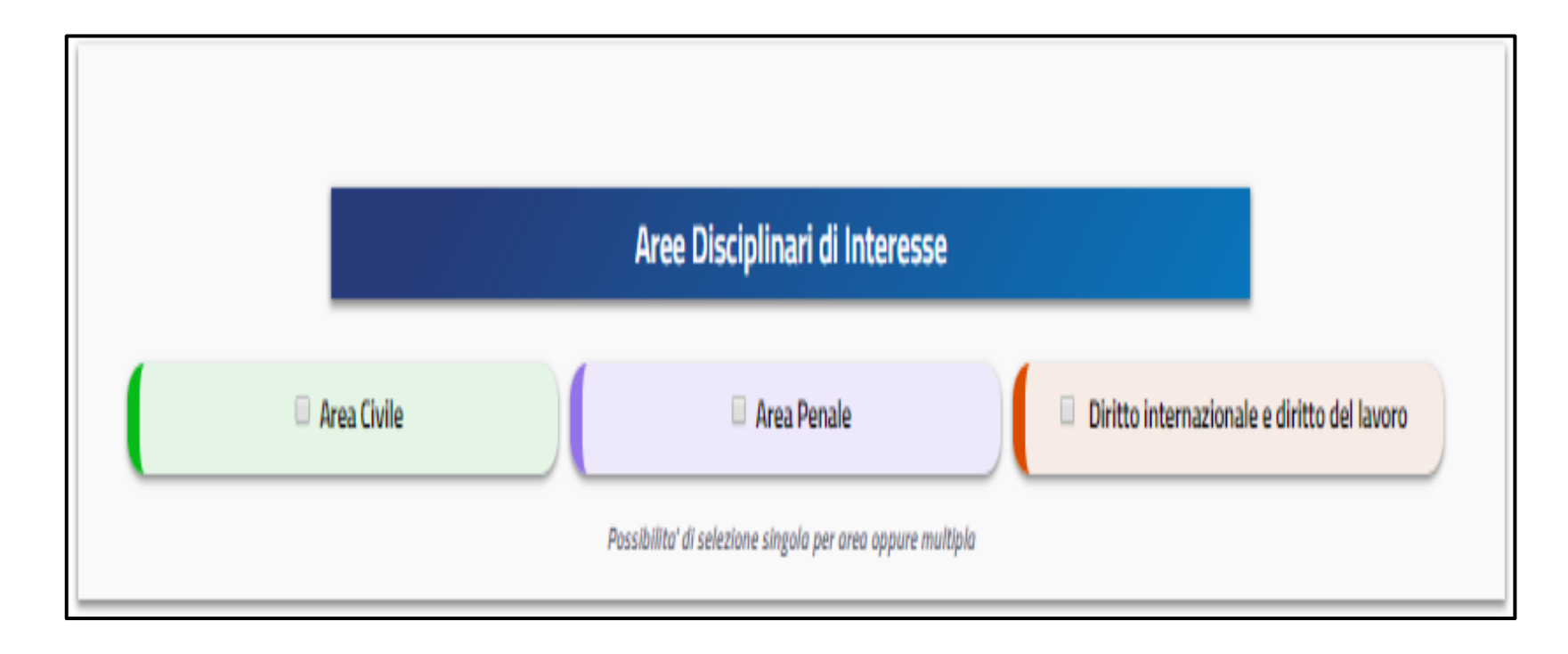

### Qui esplicati:

- 1. Area Civile;
- 2. Area penale;
- 3. Diritto internazionale e diritto del lavoro

#### SI TRATTA DI CAMPI A SELEZIONE **OBBLIGATORIA**

nella quinta e ultima area, denominata «FORMAZIONE GESTIONE ALLEGATI» saranno attivi i seguenti campi:

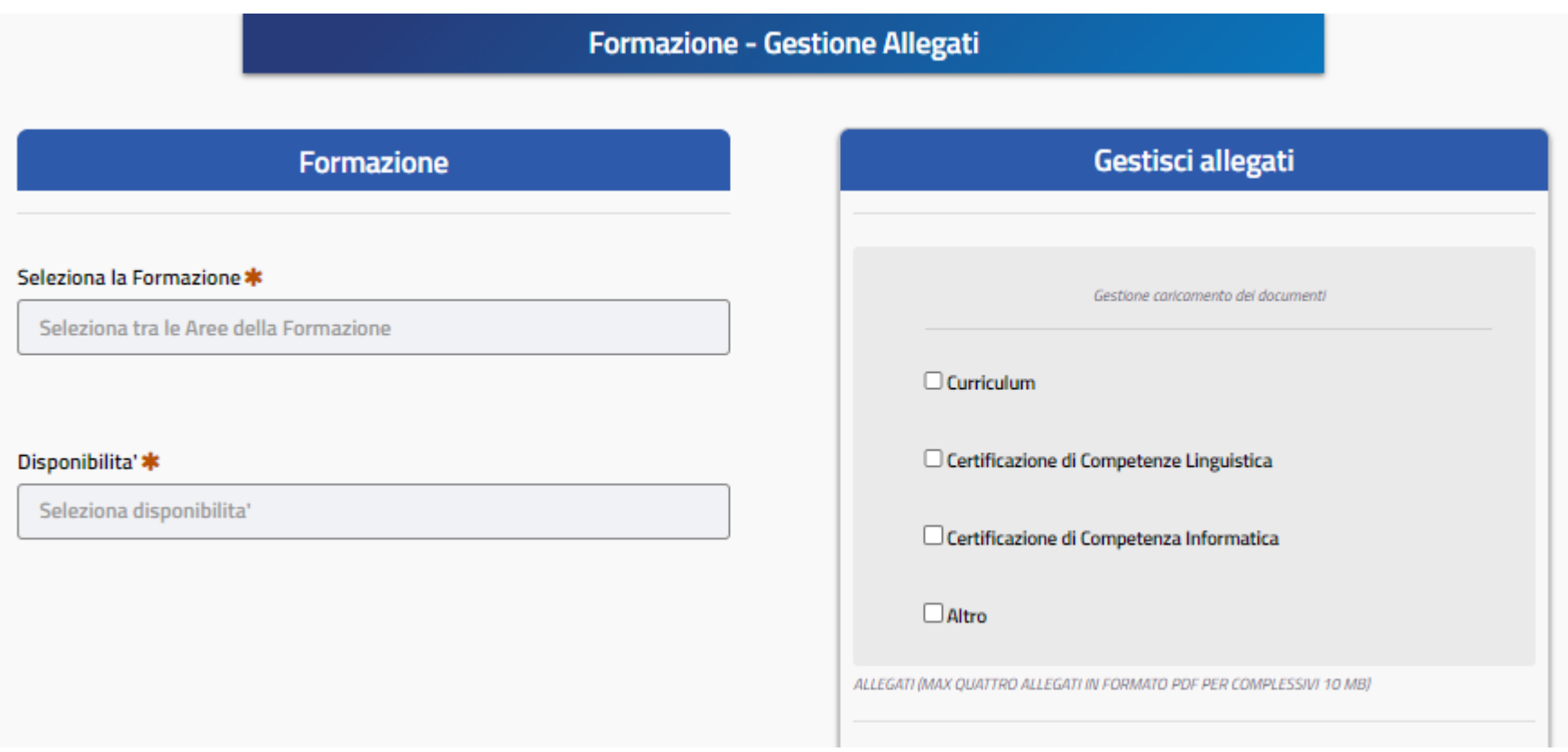

occorrerà dettagliare la tipologia di formazione cui si è interessati e procedere con l'upload dei documenti seguenti:

- **Curriculum** (upload obbligatorio)
- **Certificazione di competenza linguistica** (upload facoltativo)
- **Certificazione di competenza informatica** (upload facoltativo

#### Completamento della procedura: stato in valutazione

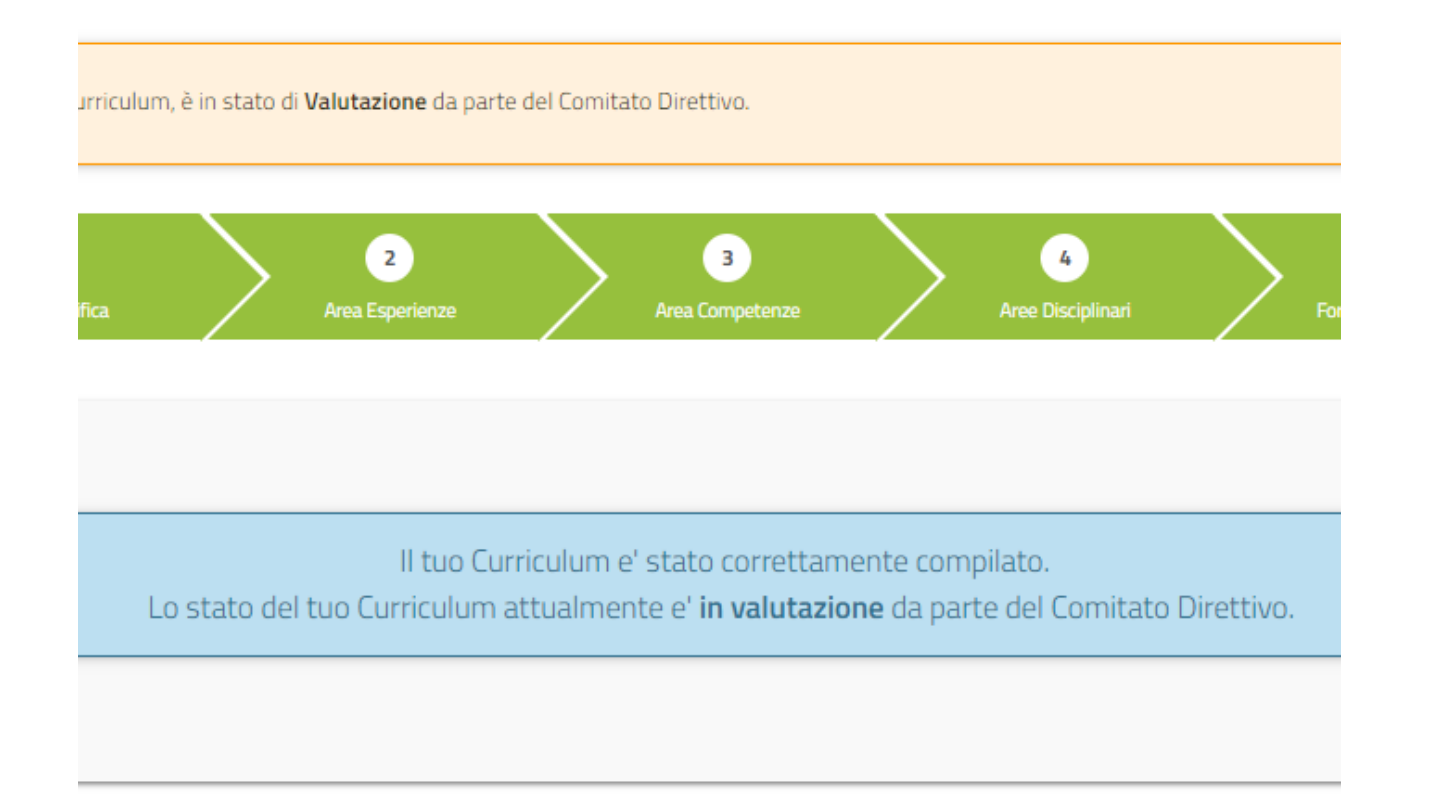

- Completati correttamente tutti i passaggi descritti l'utente potrà inviare il proprio curriculum che sarà sottoposto alla validazione da parte del comitato direttivo.
- Verrà data evidenza sulla domanda del docente dei seguenti stati per il CV: "*In valutazione*", "*Approvato*" "*Rigettato*", "*Escluso – Carichi Pendenti*".
- Il Curriculum, non appena inviato risulterà in stato "*In valutazione*"

## Fine della procedura: curriculum approvato

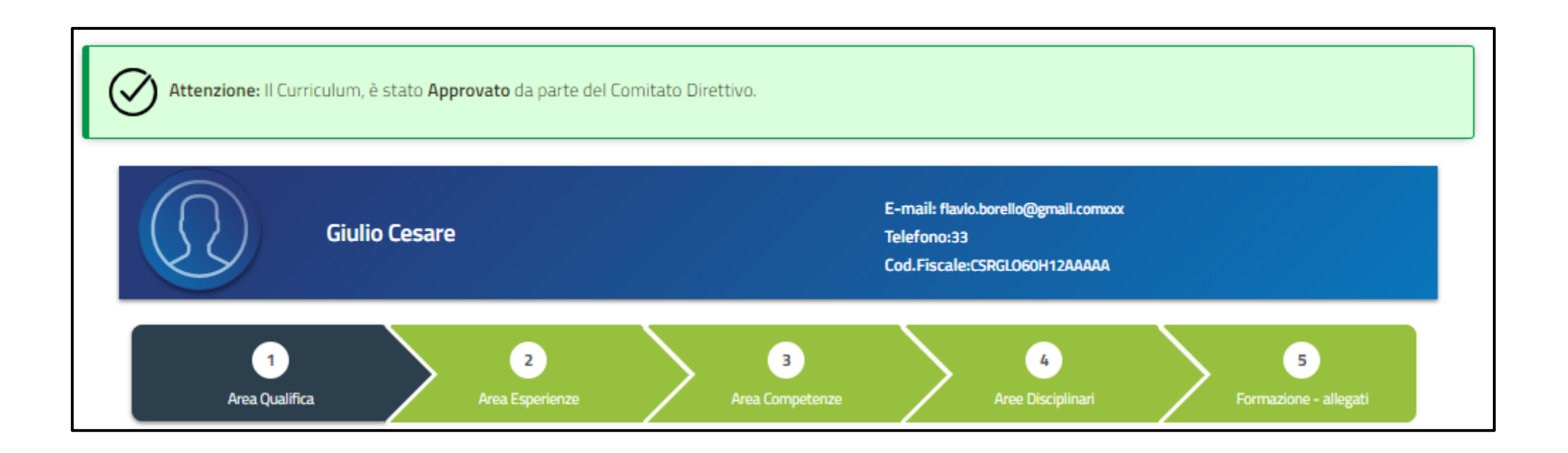

A quel punto il docente potrà accedere ad altre funzionalità come la scheda docenze:

per monitorare lo stato delle proprie docenze e compiere altre attività concordate con il responsabile del corso per il Direttivo.

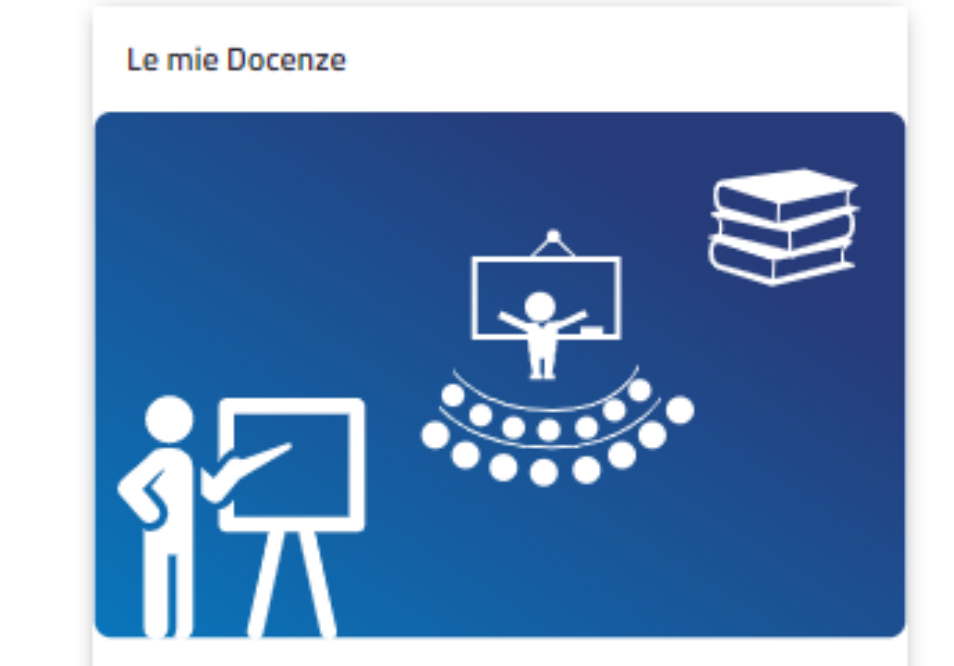

Area personale dedicata alle docenze tenute e da tenersi

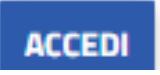